# **Retirement Estimates Training Training Training for Department Human Resources Managers for Department Human Resources Managers for Department Human Resources Managers**

Marie Johnson, Interim Benefits Manager July 23, 2009

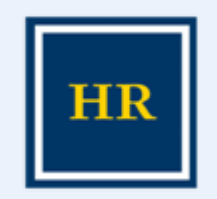

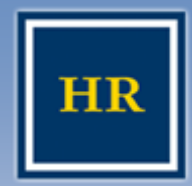

# **Use this tool to Use this tool to Use this tool to…**

- View your own personal retirement estimates on At Your Service
- Estimate future values of your UC retirement plan benefits
- $\triangleright$  Receive estimates immediately

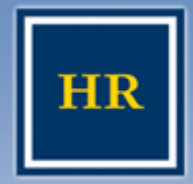

### At Your Service

#### **HUMAN RESOURCES**

#### UNIVERSITY OF CALIFORNIA, BERKELEY

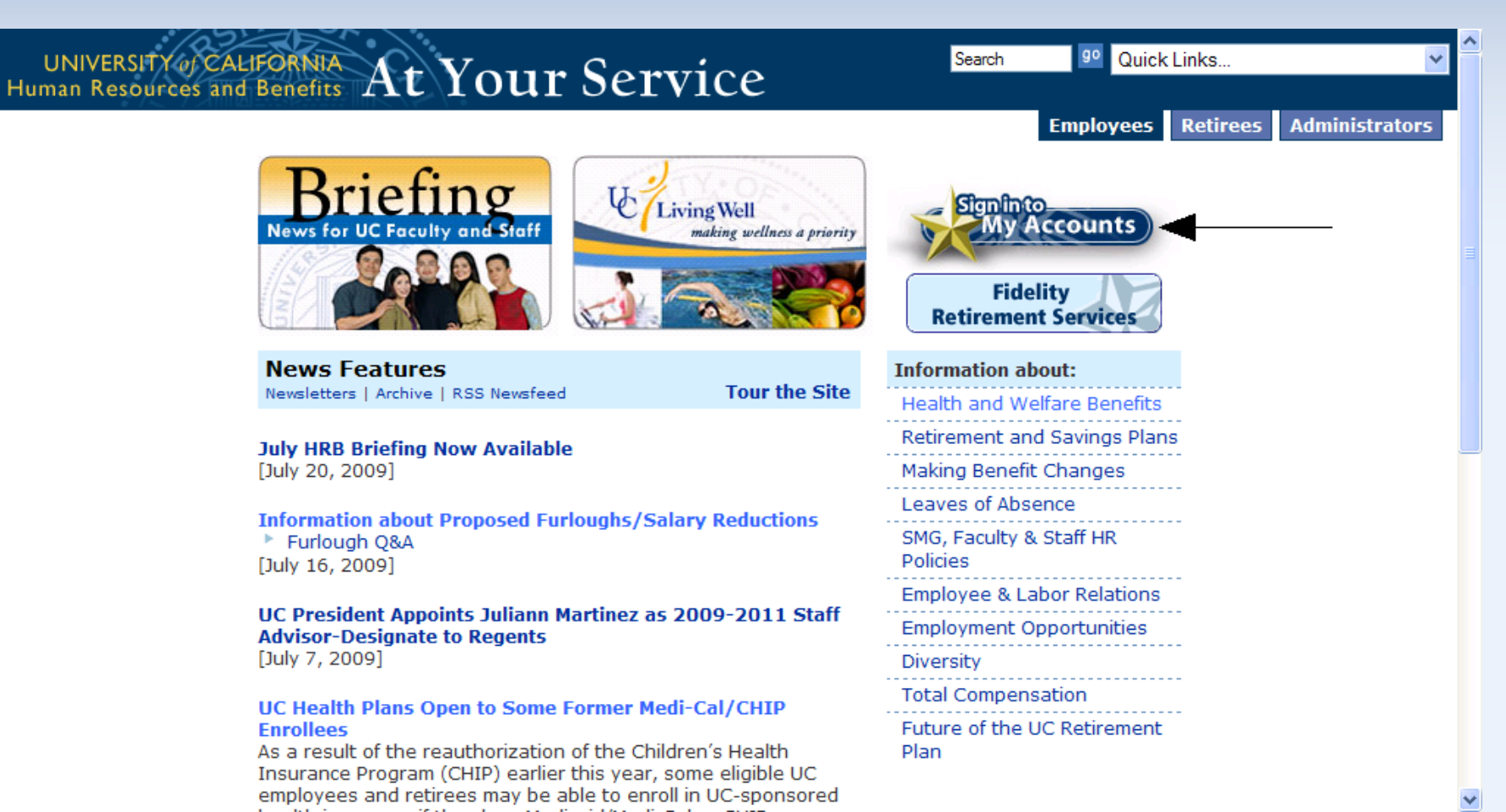

3

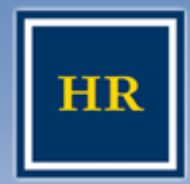

### Signing on at "At Your Service"

#### **HUMAN RESOURCES**

#### UNIVERSITY OF CALIFORNIA, BERKELEY

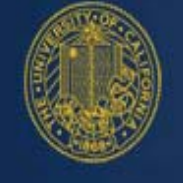

# At Your Service Online

### Sign In

### **Usage Tips:**

- $\rightarrow$  Best viewed with Microsoft Internet Explorer 7.0 in Windows and Safari on the Mac.
- $\rightarrow$  Do not use your browser's Back button
- $\rightarrow$  For confidentiality, always Log Off and close your browser when you have finished your online session.

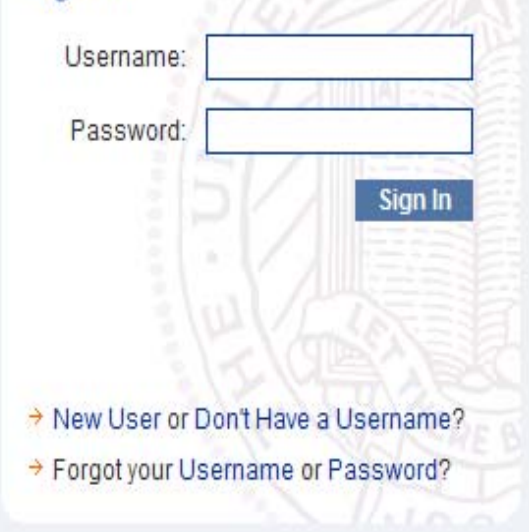

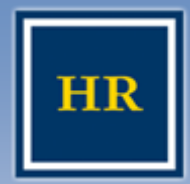

 $\blacktriangleright$ 

### Signing on at "At Your Service"

#### **HUMAN RESOURCES**

#### UNIVERSITY OF CALIFORNIA, BERKELEY

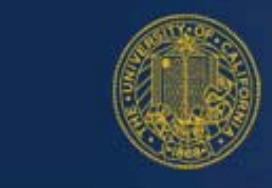

### **At Your Service Online**

### **Sign In**

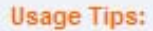

- A Best viewed with Microsoft Internet Explorer 7.0 in Windows and Safari on the Mac
- $\rightarrow$  Do not use your browser's Back button
- $\rightarrow$  For confidentiality, always Log Off and close your browser when you have finished your online session.

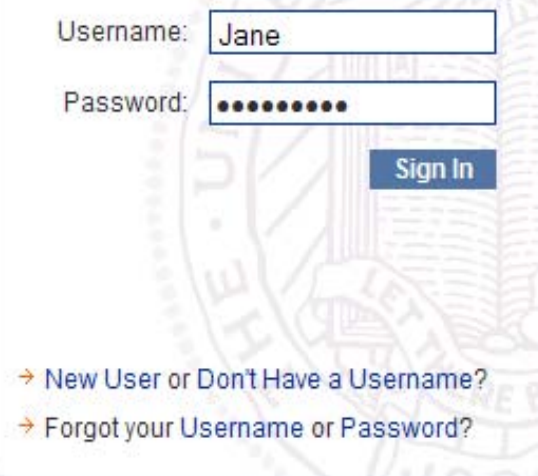

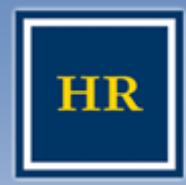

# **Your personal page on At Your Service Your personal page on At Your Service**

#### **HUMAN RESOURCES**

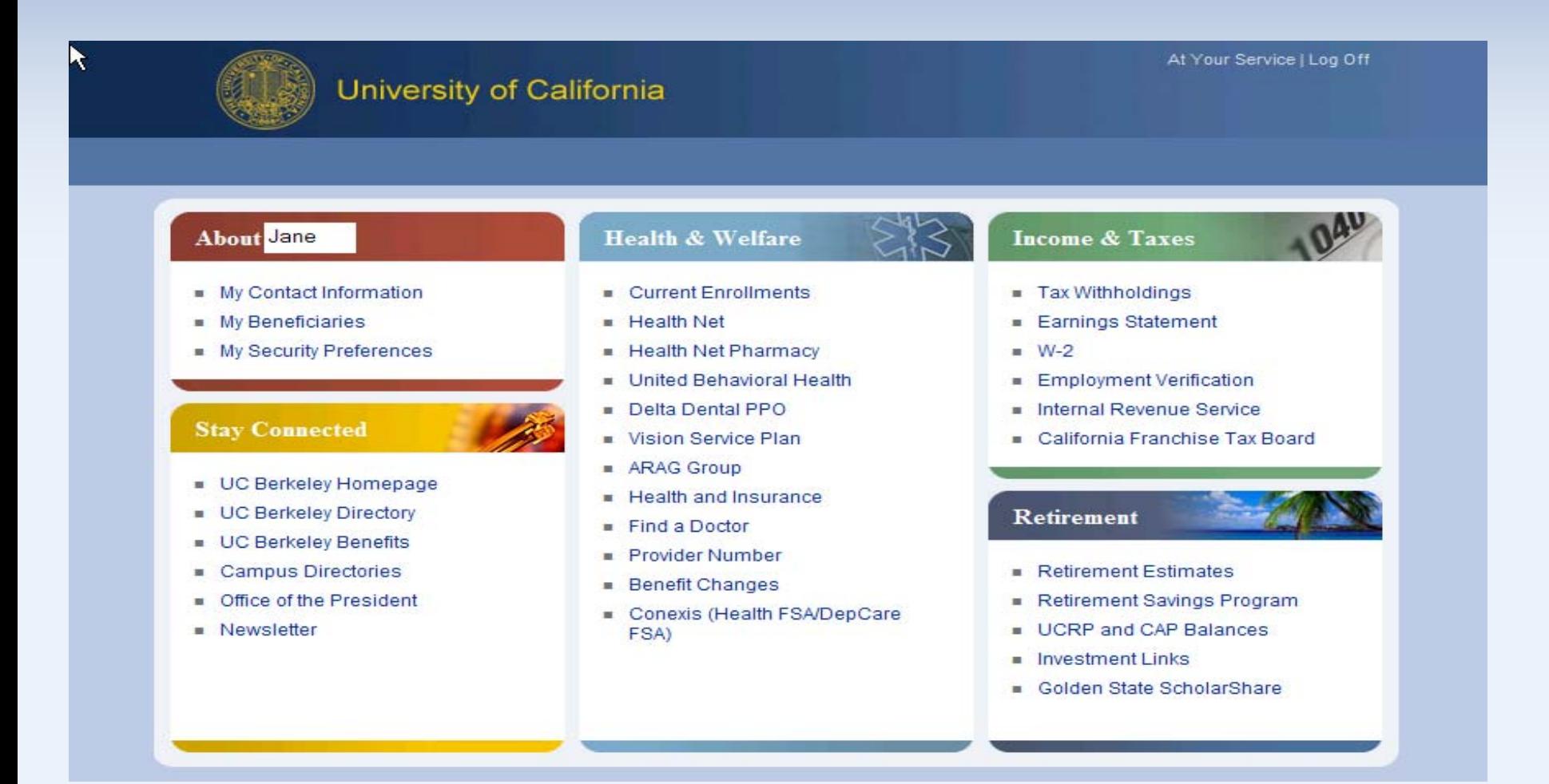

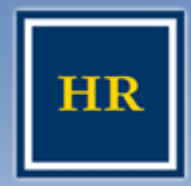

### **HUMAN RESOURCES**

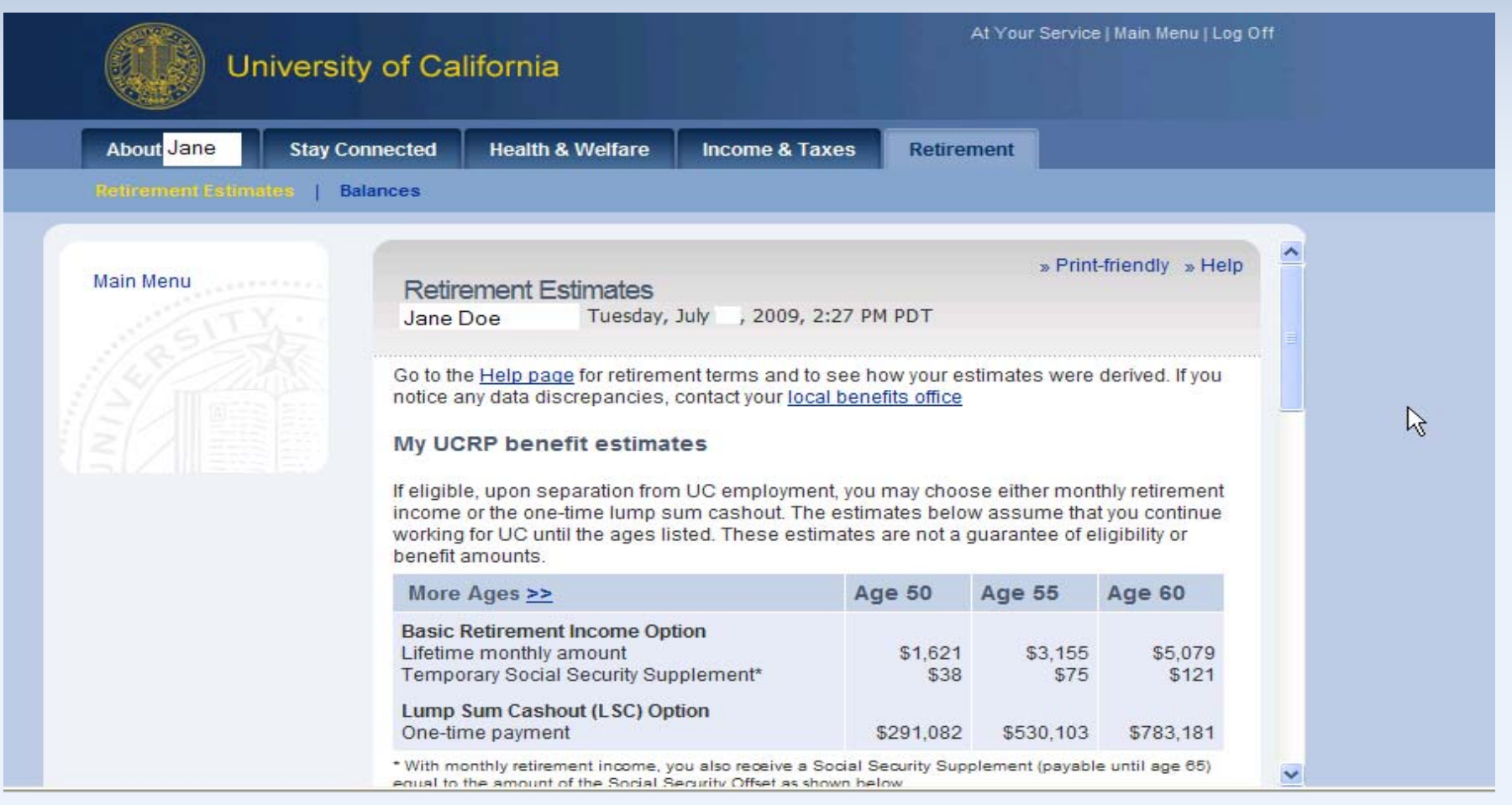

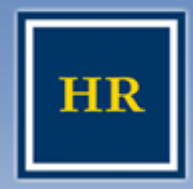

#### UNIVERSITY OF CALIFORNIA, BERKELEY

▶ Please click on "Help" for assumptions, definitions, questions and answers regarding your retirement estimates.

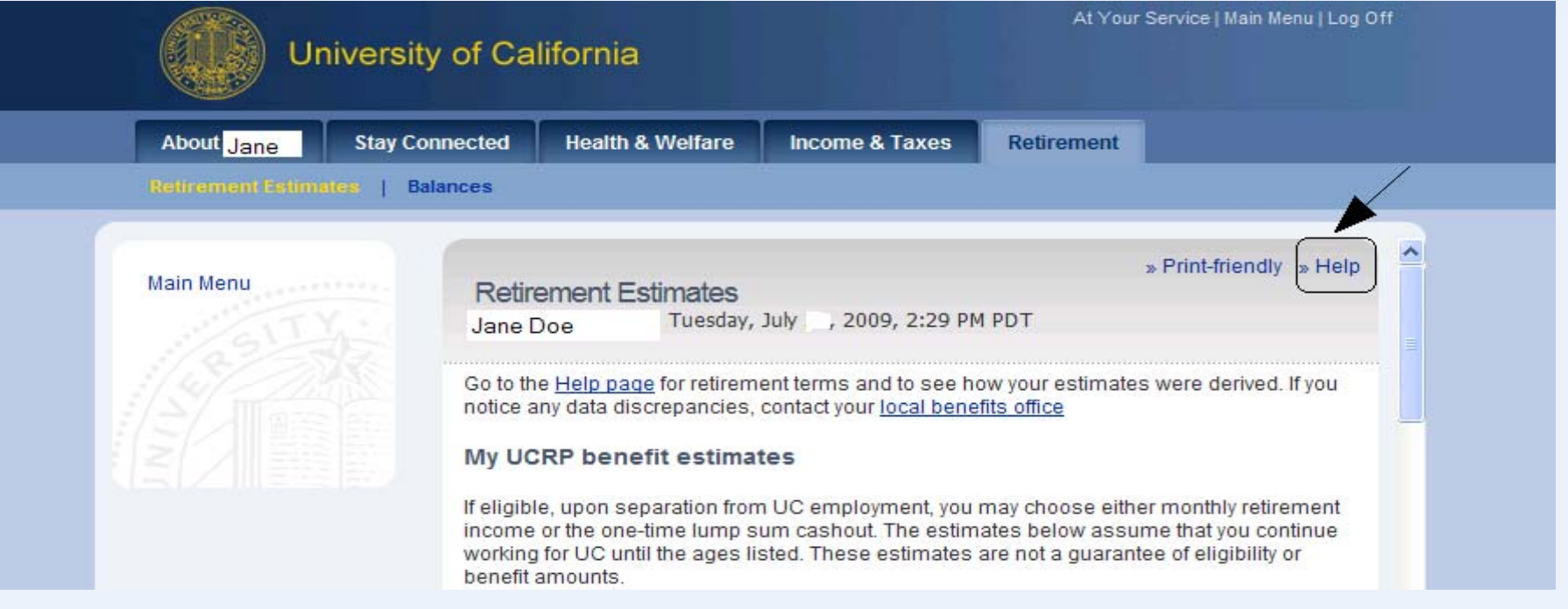

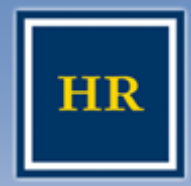

### **HUMAN RESOURCES**

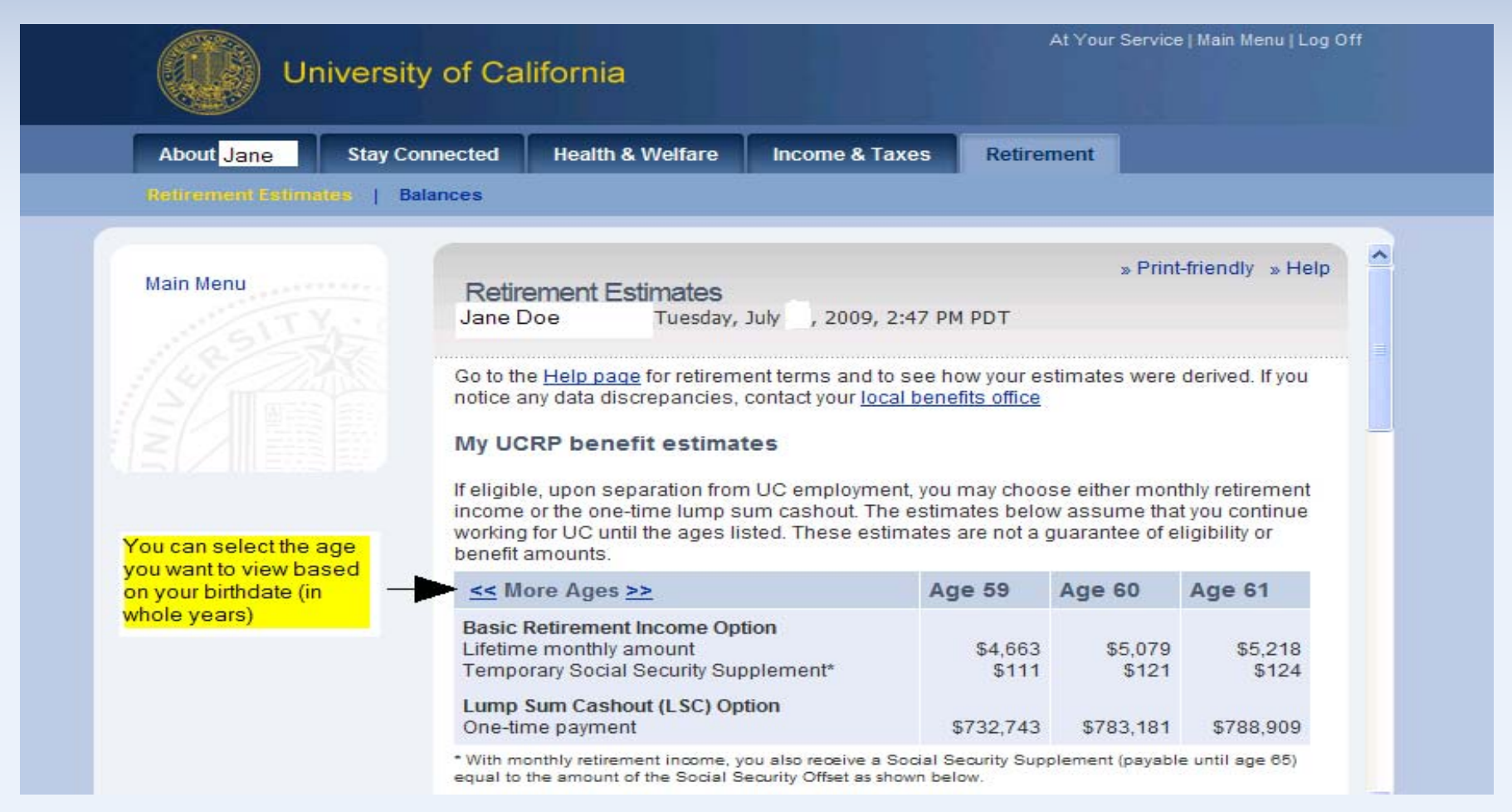

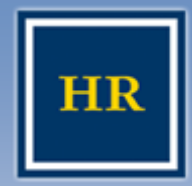

### **HUMAN RESOURCES**

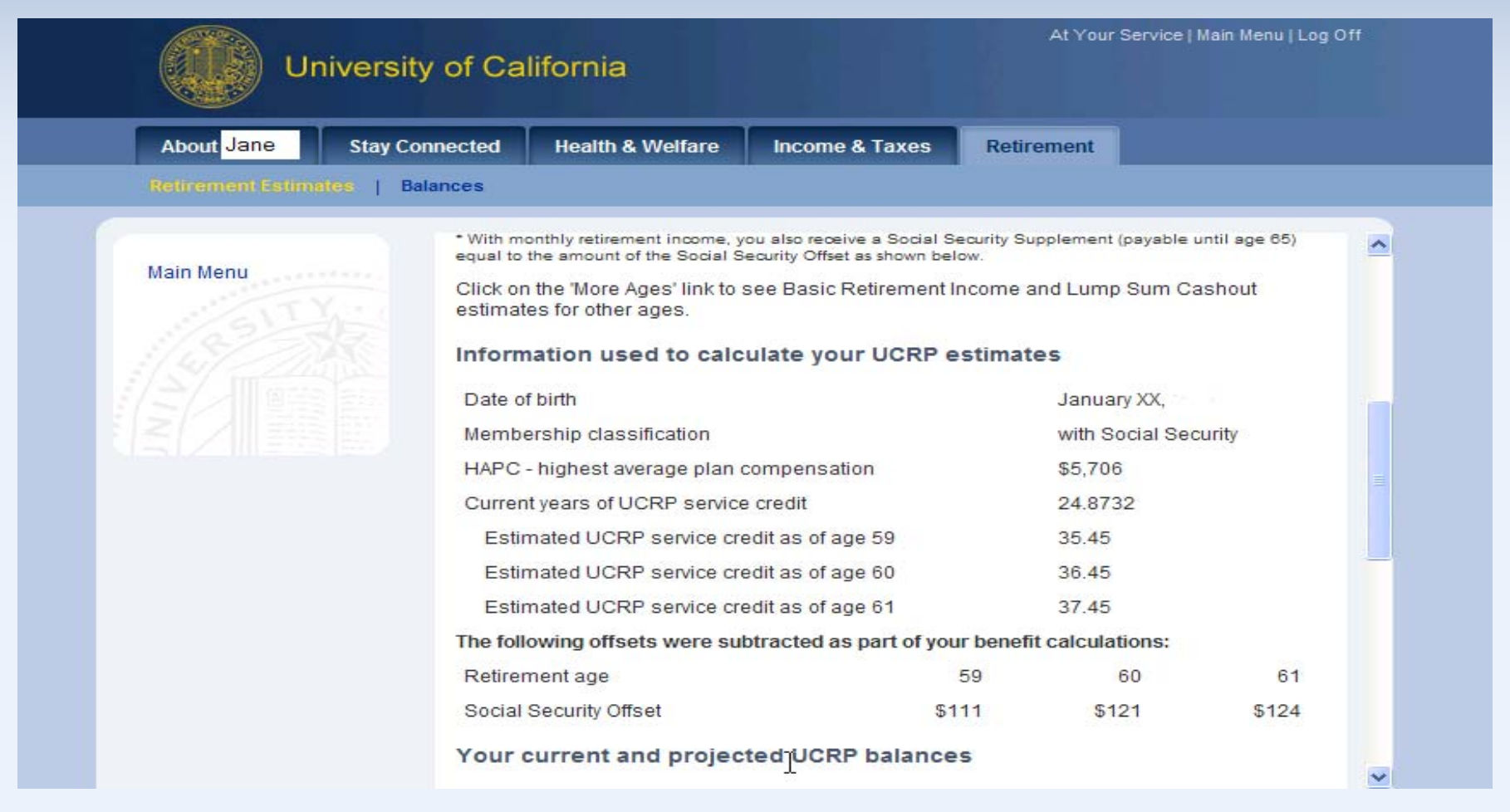

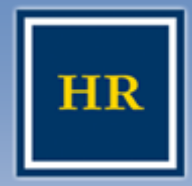

### **HUMAN RESOURCES**

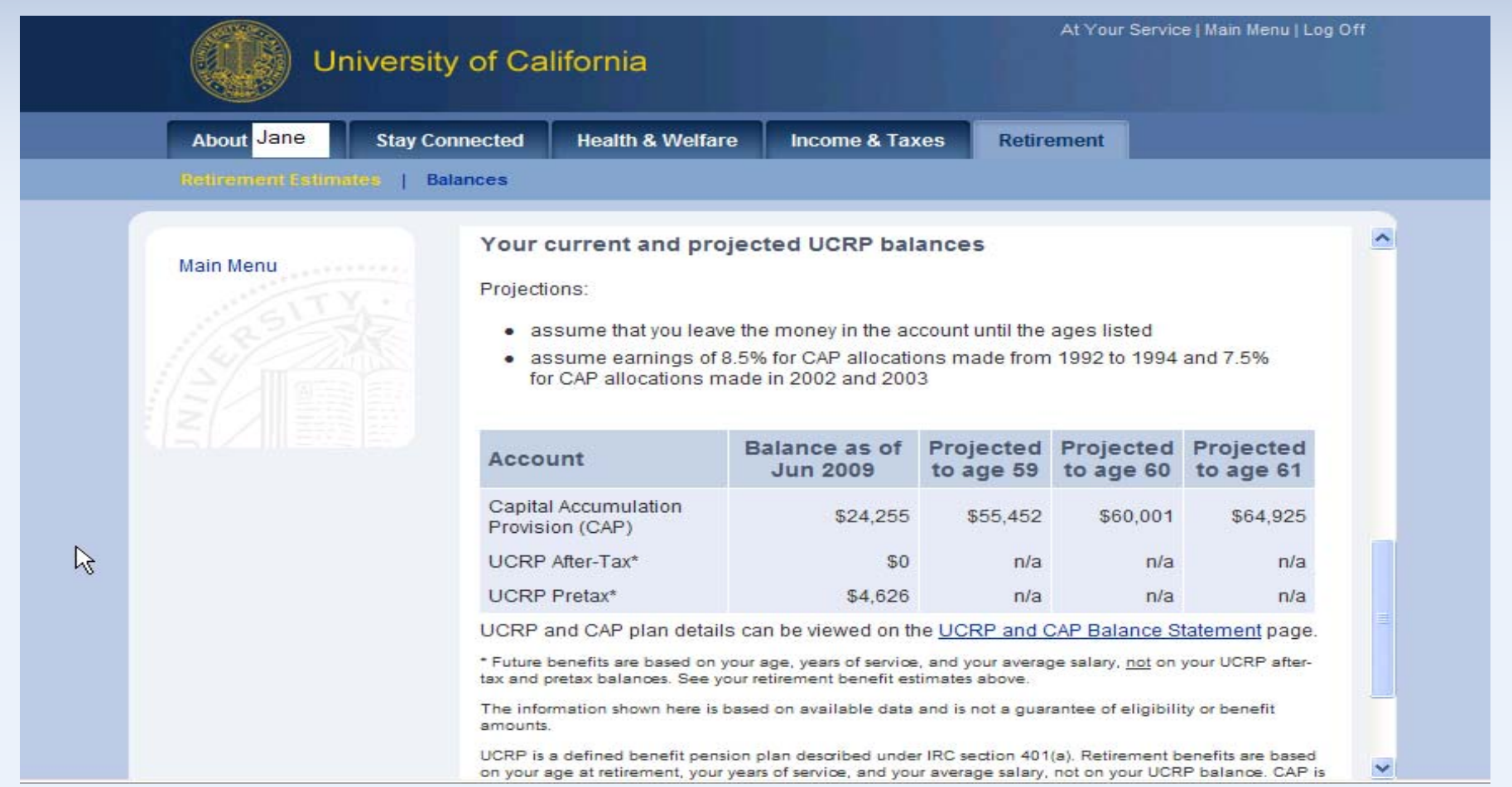

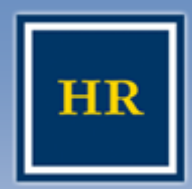

### **To estimate your monthly retirement income To estimate your monthly retirement income**

#### **HUMAN RESOURCES**

- ➤ Retirement estimates are based on your birthdate.
- $\blacktriangleright$  To estimate your retirement income if you are retiring between birthdays…
	- Example: What if I want to retire July 1<sup>st</sup> and my birthdate is January 26<sup>th</sup> and I turned 59 my last birthday (this is an estimate – round your birthday to the nearest month):
		- » Take the estimate amounts at age 59 and age 60 and calculate the difference (slide 8)
			- $\cdot$  \$5.079 \$4.663 = \$416
		- » Divide the difference by 12 months to determine how much your retirement income will increase each month between age 59 and age 60
			- $$416 / 12$  months = \$34.67
		- » Multiply the monthly amount by the number of months between your birthdate and your retirement date
			- $$34.67 \times 5$  months (February June) = \$173.35
		- » Add that amount to your monthly retirement income at age 59 to determine a partial year change in your retirement benefit
			- $\cdot$  \$173.35 + \$4,663 = \$4,836.35
	- So, your retirement estimate for a July 1st retirement would be \$4,836.35

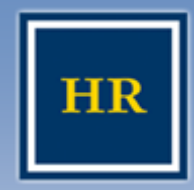

**To Create your Password for those who have To Create your Password for those who have never logged in… never logged in…**

- Go to the home page: (atyourservice.ucop.edu)
- Choose the "Sign in to My Accounts" button and select "New User".
- Enter your Social Security number, with no dashes, and your temporary password. Your Temporary Password is your birthdate in the format mmddyyyy, no dashes or slashes.
	- Example: June 17, 1967 will be 06171967
- **≻ Select "Sign In."**
- $\triangleright$  Follow the instructions to create your permanent password. It must contain 6 to 12 alpha-numeric characters. Then agree to the Password Authorization.

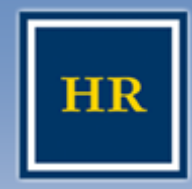

**To Create your Password for those who have To Create your Password for those who have never logged in…(cont.) never logged in…(cont.)**

#### **HUMAN RESOURCES**

- Follow the instructions to create a Username.
- **≻** You also will be prompted to create a security word that a Office of the President Customer Service Representative can use to help identify you when you call for information.
- After you create a personal email address, answer any 6 of the 12 Challenge Questions.
	- Providing answers to the challenge questions will allow you to access your personal information if you forget your password.

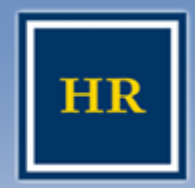

UNIVERSITY OF CALIFORNIA, BERKELEY

**≻ You can reset your password online** 

 A temporary password is sent immediately to your UC email address

**≻ You will have no delay in looking at your** retirement estimates or other personal information

Employee must have a valid UC address

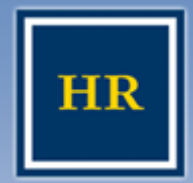

### **Forgot your Username or Password Forgot your Username or Password**

#### **HUMAN RESOURCES**

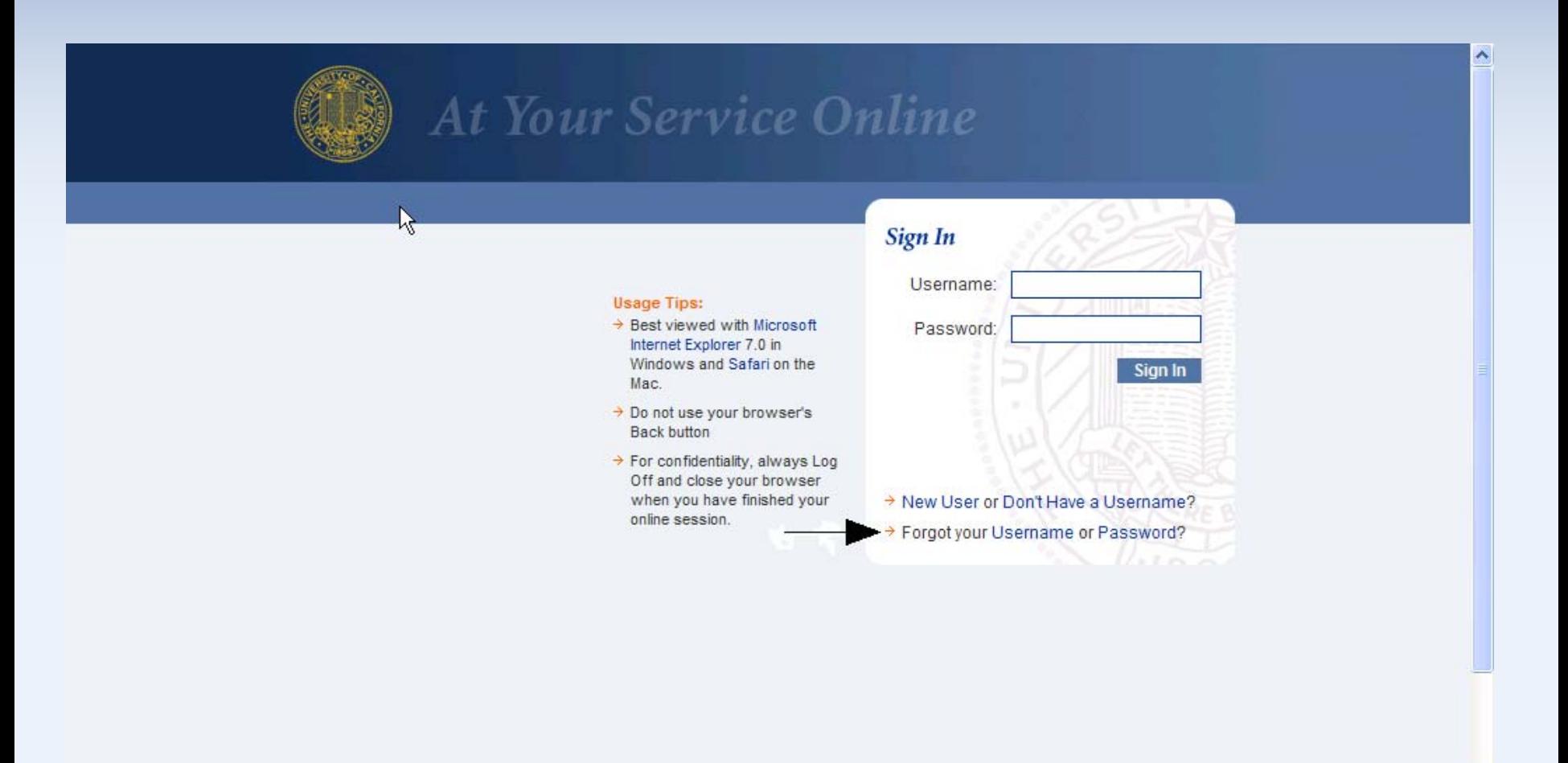

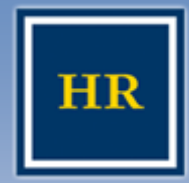

### **Forgot your username… Forgot your username…**

### **HUMAN RESOURCES**

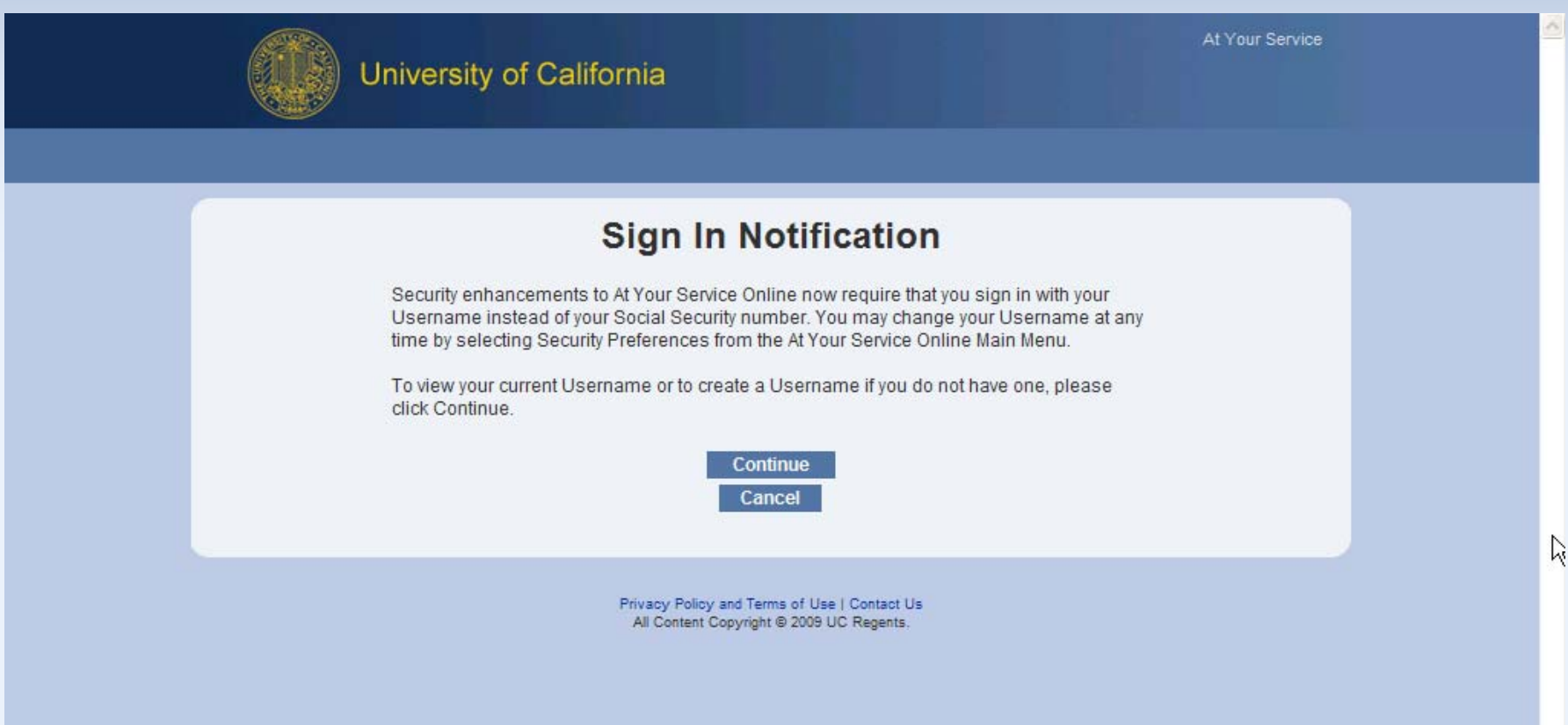

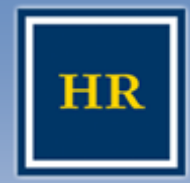

## **Forgot your Username… Forgot your Username…**

### **HUMAN RESOURCES**

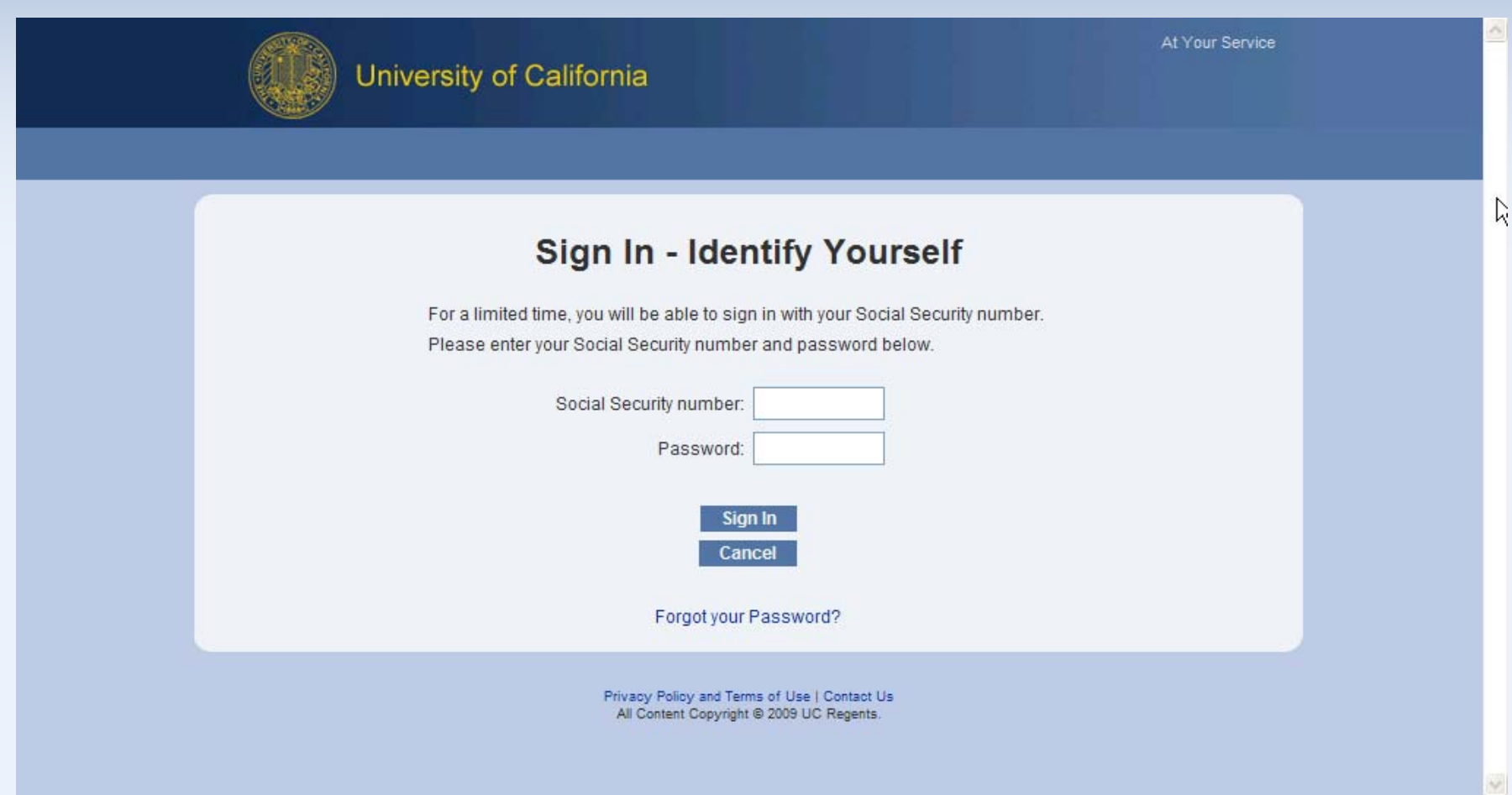

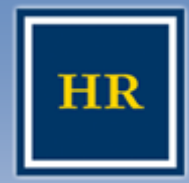

### **Forgot your Password… Forgot your Password…**

### **HUMAN RESOURCES**

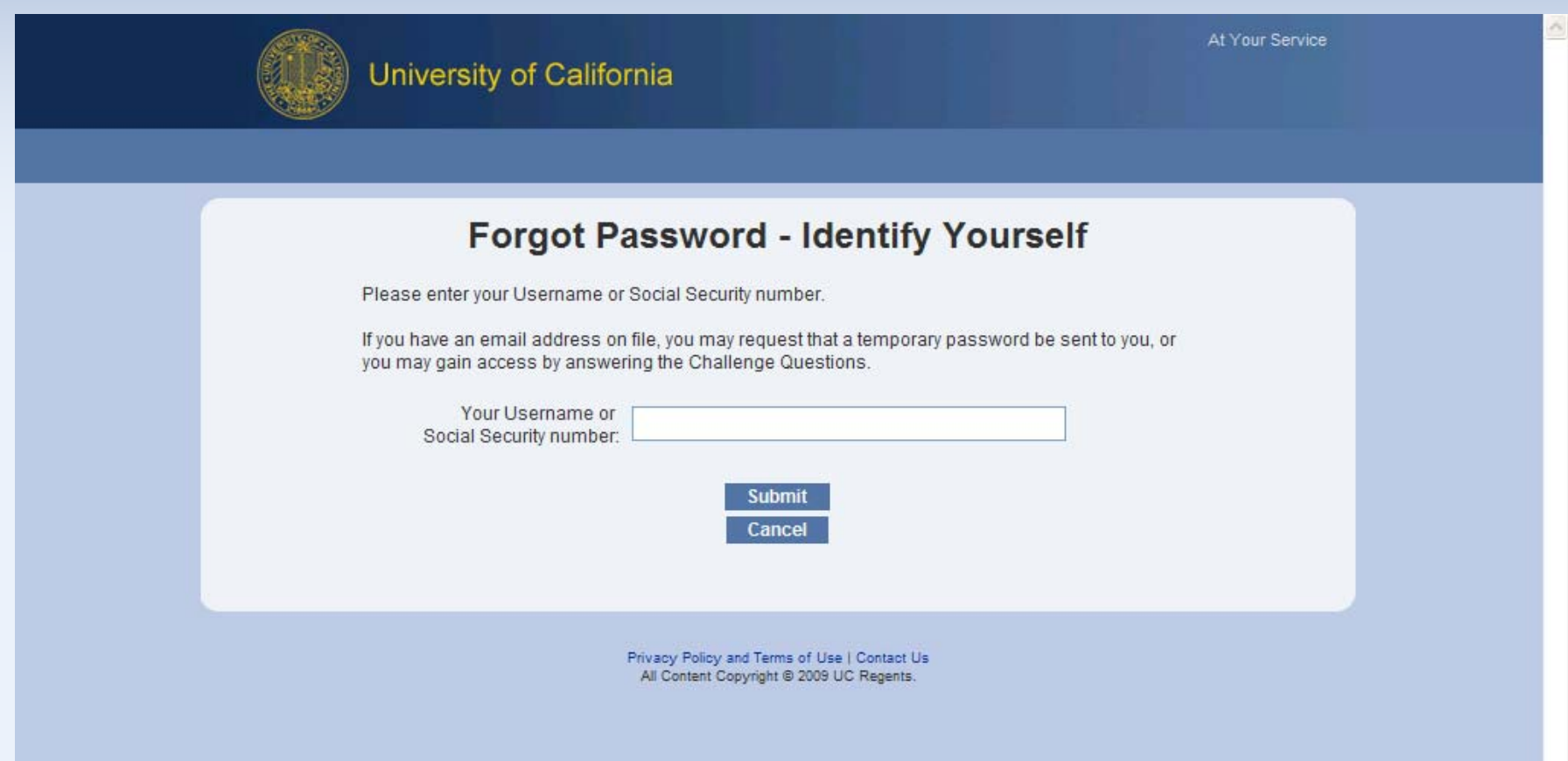

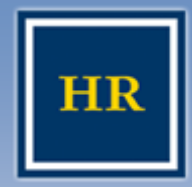

### **Problems with logging in to Problems with logging in to At Your Service At Your Service**

UNIVERSITY OF CALIFORNIA, BERKELEY

### What if I can't reset my password online?

- » Contact HR Benefits as follows and ask for a password reset (based on the first letter of your last name)
	- $A G$  Ruby Thomas 643-5835
	- $\bullet$  H O Nelson Hall 643-7546
	- P Z Sheila Taliaferro 643-7986
- » Leave name, social security number and phone # or email address
- » Password reset requests will be processed and set to the default (your birthday: mmddyyyy) by end of the following business day
- What if I'm still having problems?
	- Contact HR Benefits, as listed above, and someone will help you get set up.